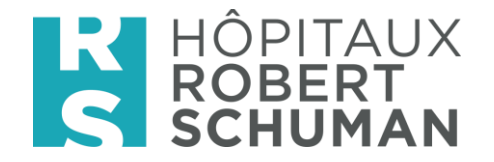

Contents

 $\overline{1}$ .

2.

3.

# Orbis

# La nouvelle Pancarte

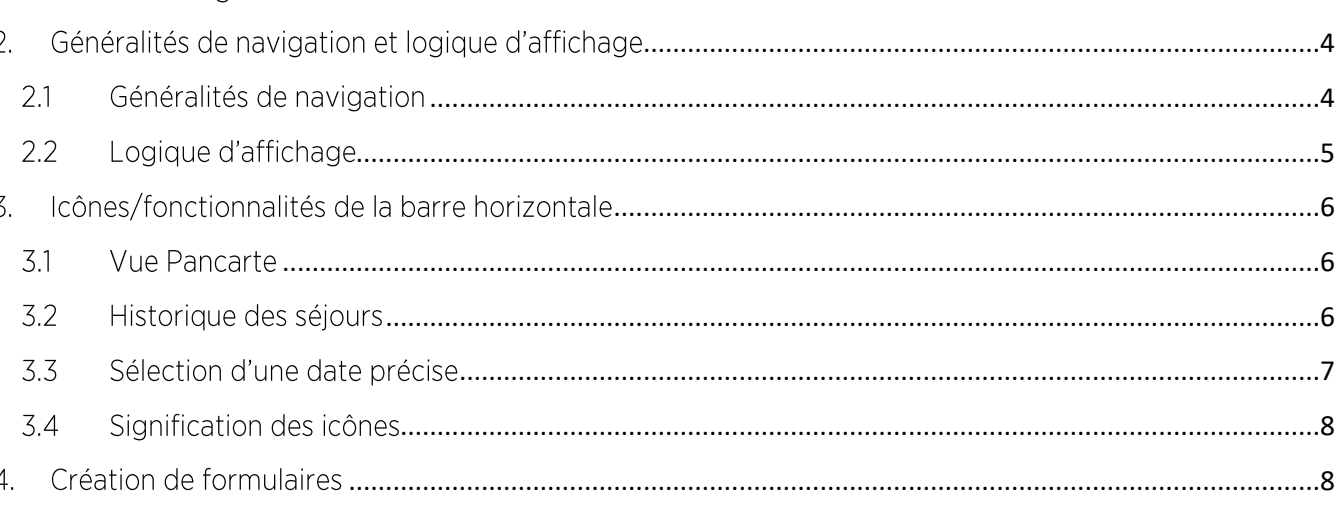

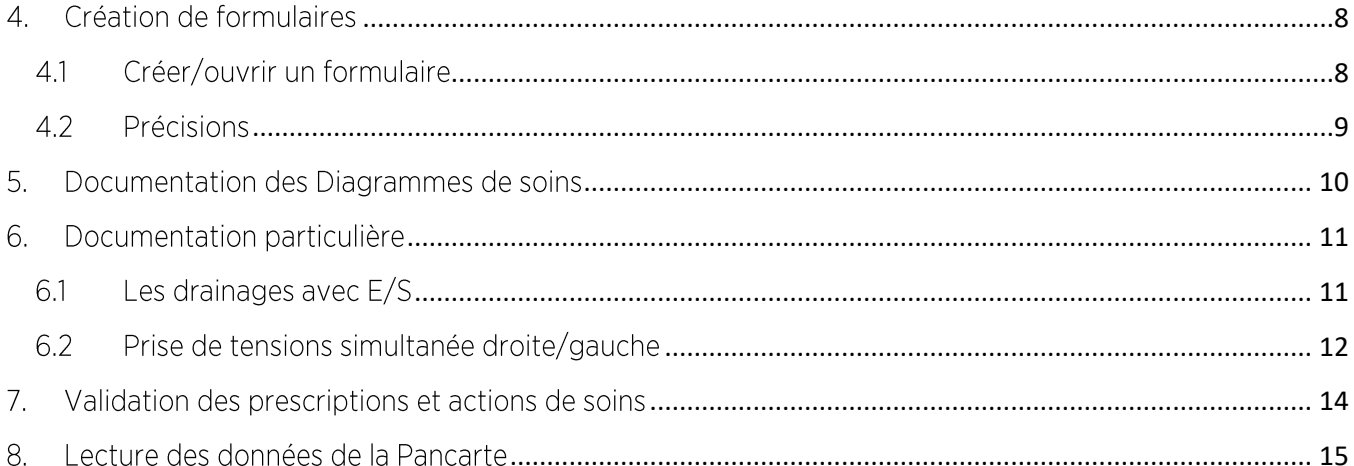

 $\Omega$ 

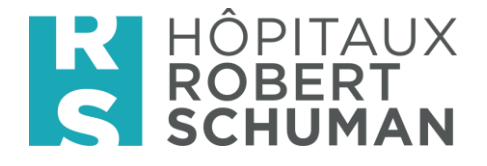

# <span id="page-1-0"></span>1. Accès et design de la Pancarte

Pancarte)

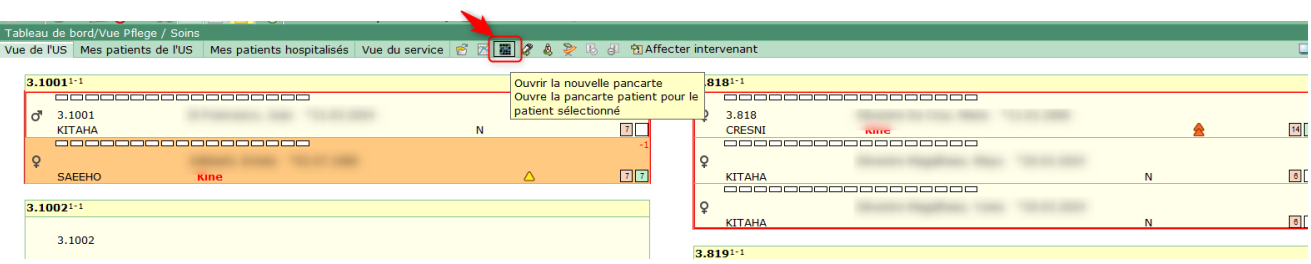

• A partir du menu patient, via l'icône « Nouvelle Pancarte ».

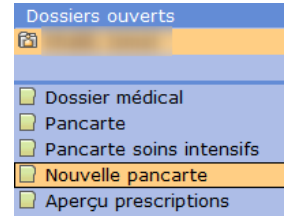

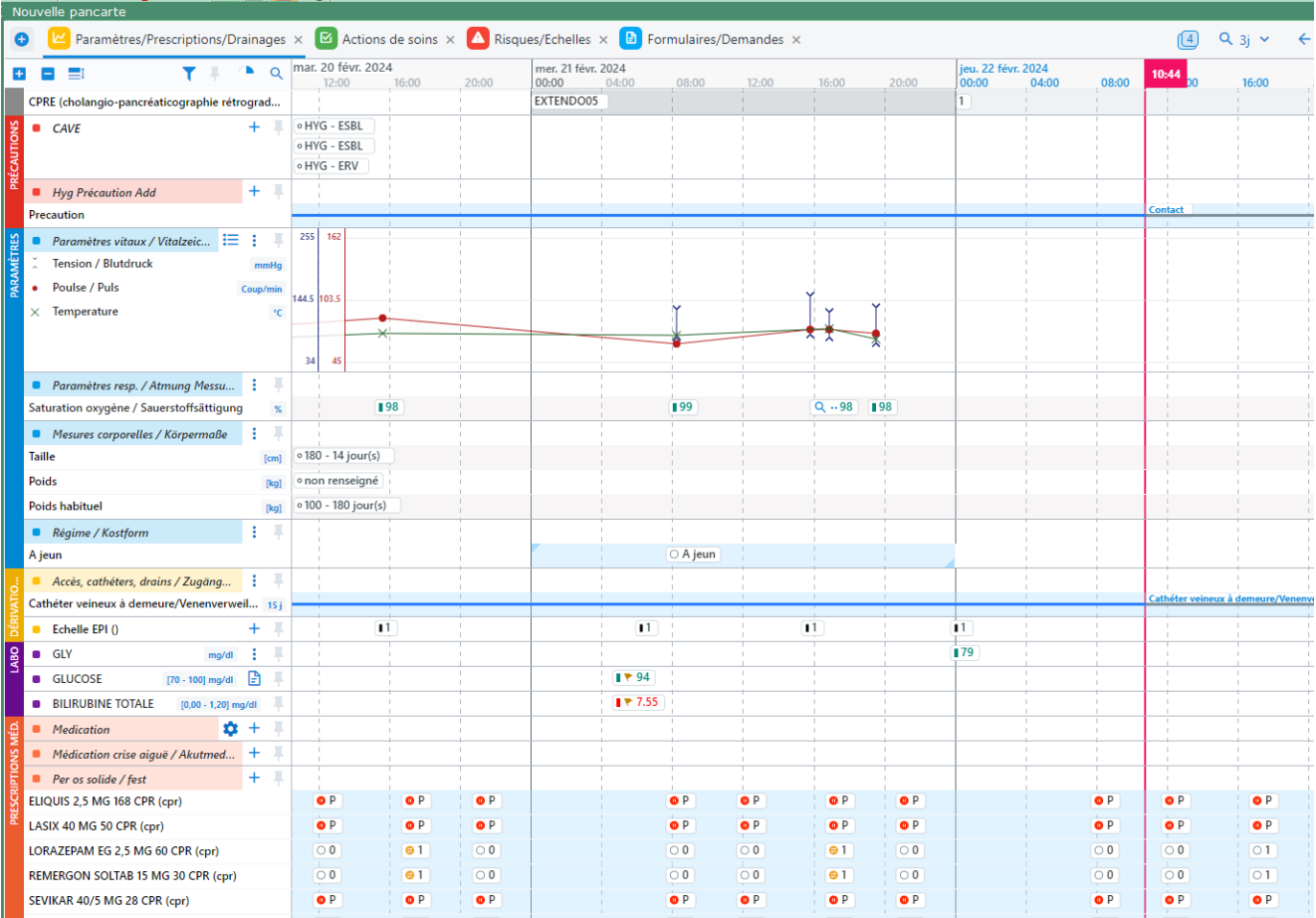

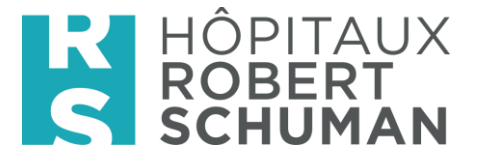

Précision : il est possible d'activer une ouverture automatique sur la nouvelle pancarte par une configuration à faire vous-mêmes : cliquer droit sur l'onglet « Nouvelle Pancarte » du dossier patient et sélectionner « Définir Nouvelle pancarte comme élément actif ».

Ainsi, lorsque vous faites un double clic sur le patient sélectionné dans le Tableau de bord  $\rightarrow$  le dossier s'ouvrira automatiquement sur la nouvelle Pancarte.

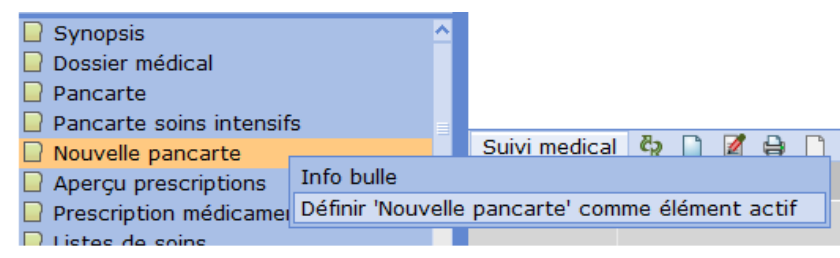

# Principe / ce qui change ?

• Organisation par onglets

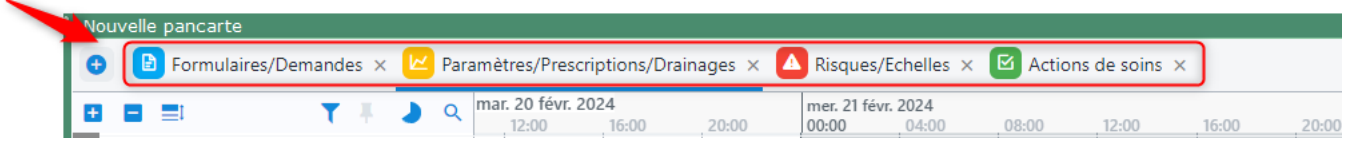

# A la première connexion, un seul onglet est présent  $\rightarrow$  il est nécessaire de les activer (une seule fois) via le  $\kappa$  + ».

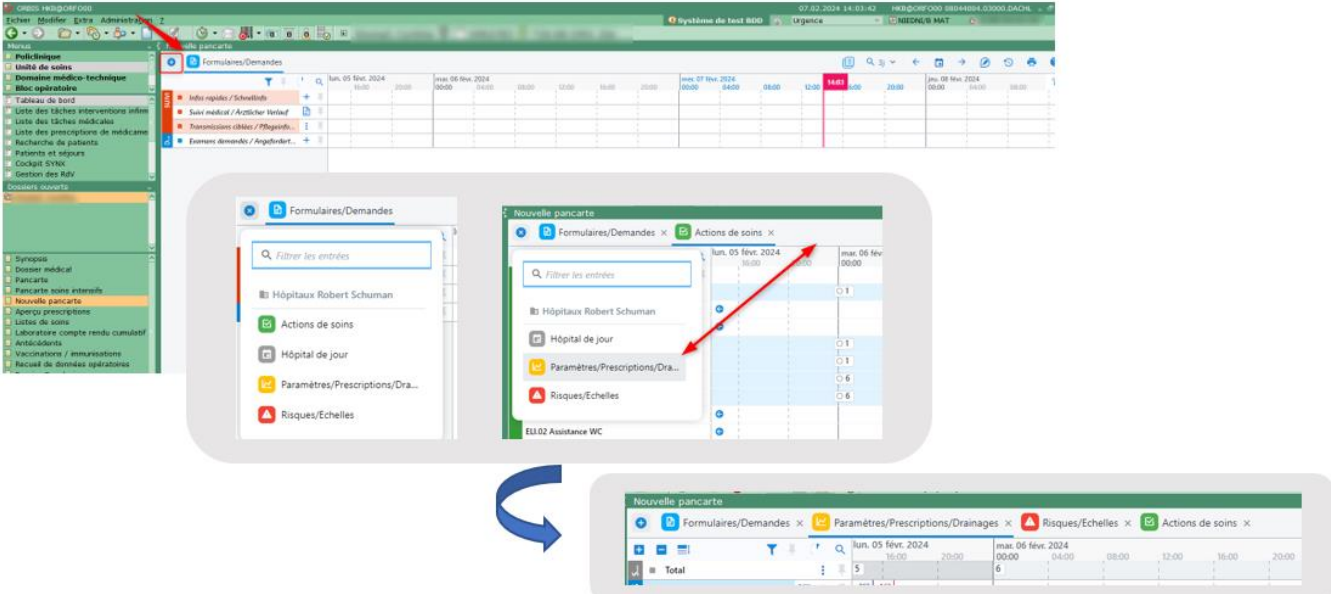

Il est possible de changer leur ordre en maintenant le clic gauche sur l'onglet tout en le bougeant à l'endroit souhaité

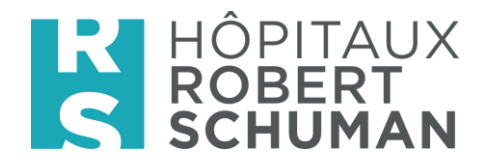

Leur contenu :

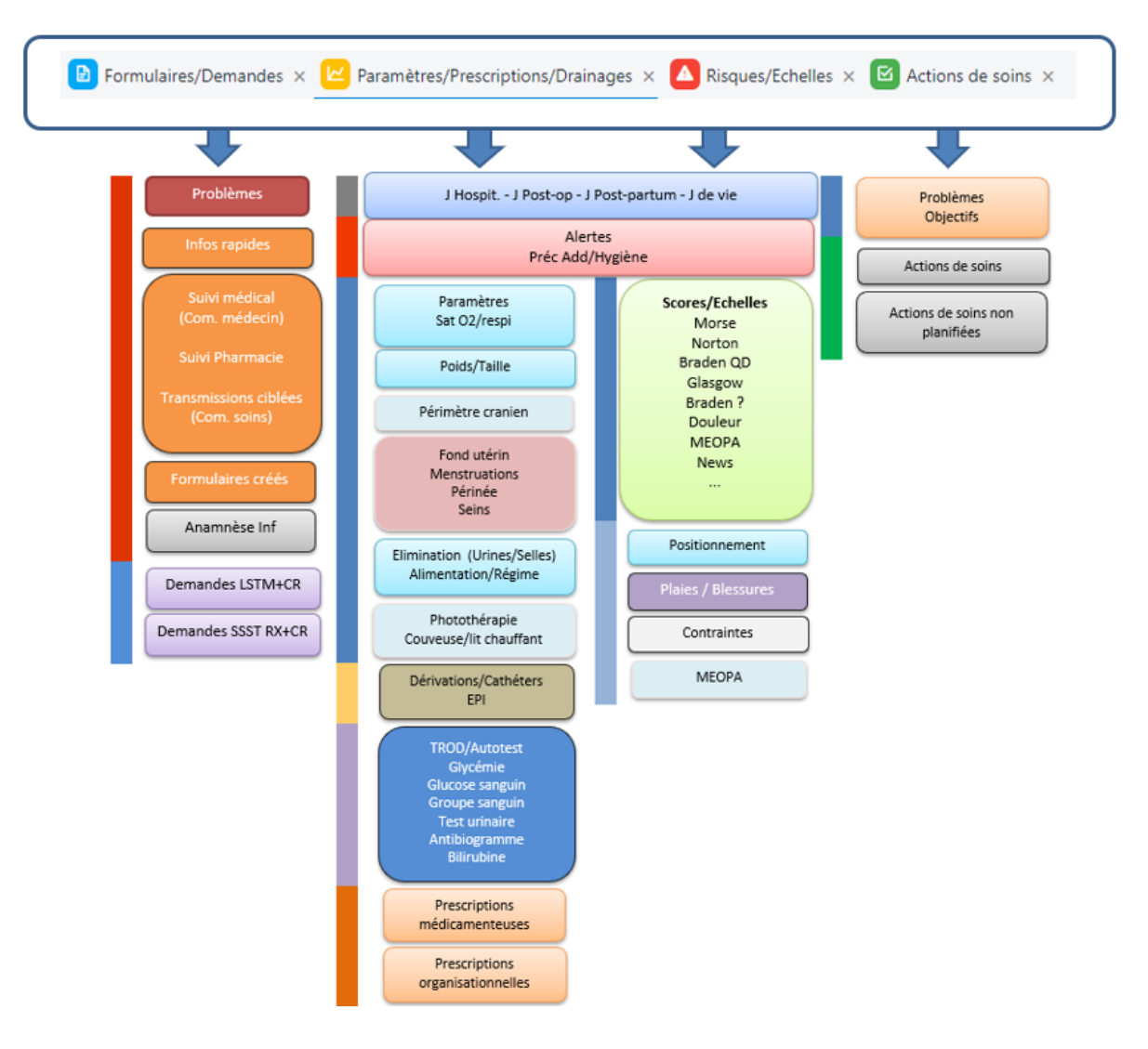

#### <span id="page-3-0"></span>2. Généralités de navigation et logique d'affichage

#### <span id="page-3-1"></span>2.1 Généralités de navigation

- Avancer / reculer dans la Pancarte -> cliquer sur le fond et maintenir le clic de la souris vers la droite ou la gauche selon le souhait (« drag and drop »)
- Zoomer / Dé zoomer -> Touche Ctrl + molette de la souris ou utiliser l'icône  $\frac{Q_{3j}}{1}$   $\times$  (cf 3.1)

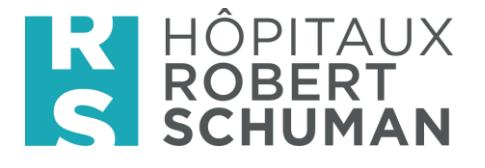

## <span id="page-4-0"></span>2.2 Logique d'affichage

#### · Affichage par défaut

Un minimum d'items est visible par défaut afin de ne pas alourdir la pancarte de lignes vides.

Ci-dessous un exemple dans l'onglet Risques/Echelles ; nous y retrouvons les formulaires fréquemment utilisés.

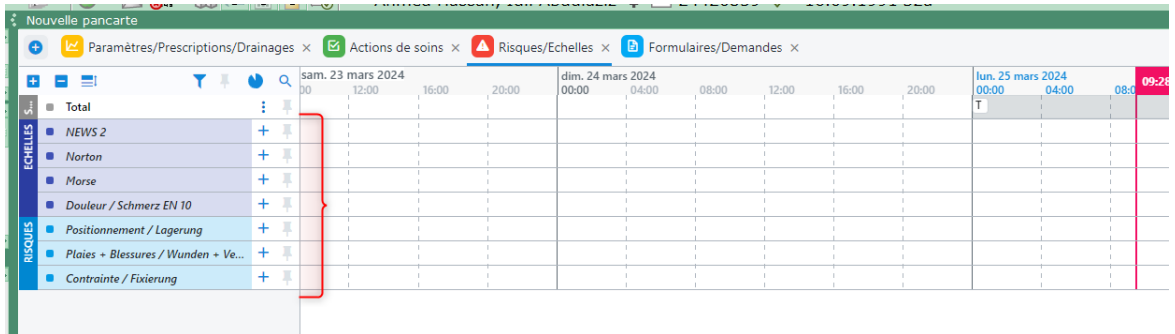

Affichage des lignes vides  $\bullet$ 

Si vous souhaitez visualiser les autres lignes/formulaires présents dans l'onglet, par

exemple, pour créer un nouveau formulaire -> cliquer sur l'icône <sup>de</sup> et ensuite cocher la

 $\begin{array}{|c|c|c|}\n\hline\n\end{array}$   $\begin{array}{|c|c|}\n\hline\n\end{array}$   $\begin{array}{|c|c|}\n\hline\n\end{array}$   $\begin{array}{|c|c|}\n\hline\n\end{array}$   $\begin{array}{|c|c|}\n\hline\n\end{array}$   $\begin{array}{|c|c|}\n\hline\n\end{array}$   $\begin{array}{|c|c|}\n\hline\n\end{array}$   $\begin{array}{|c|c|}\n\hline\n\end{array}$   $\begin{array}{|c|c|}\n\hline\n\end{array}$   $\begin$ Afficher les sections/lignes vides

case « Afficher les sections/lignes vides »

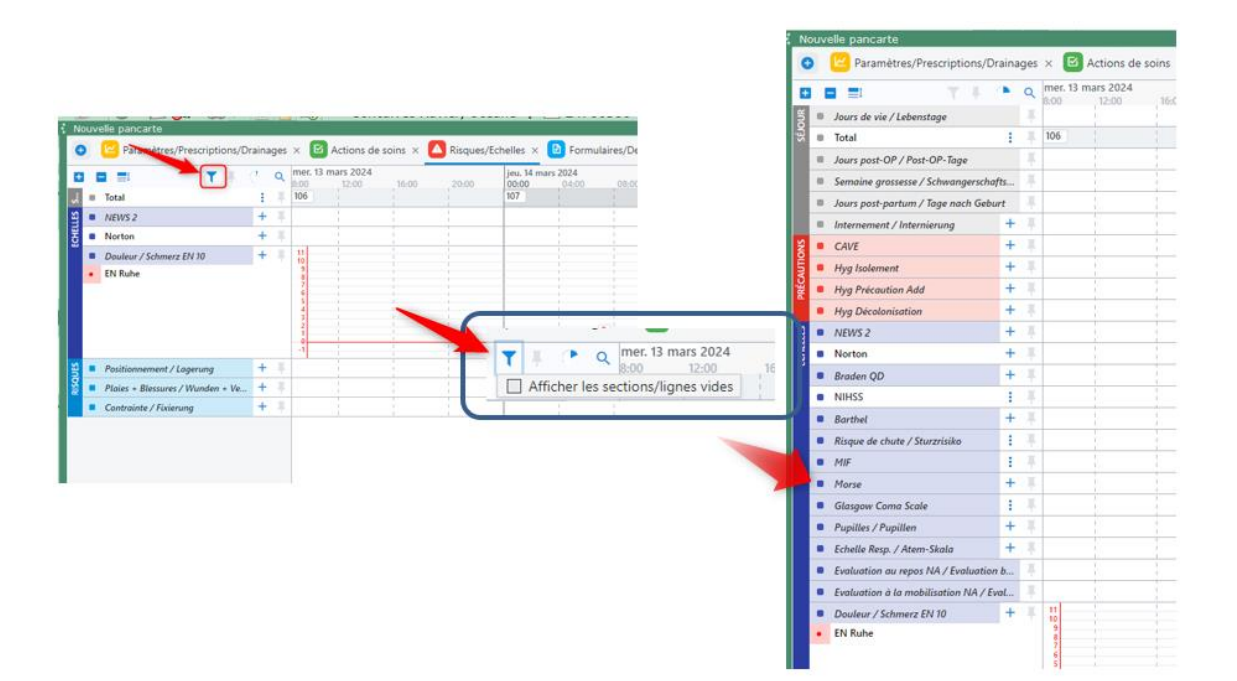

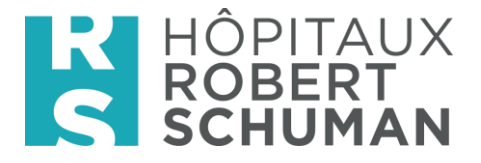

# <span id="page-5-0"></span>3. Icônes/fonctionnalités de la barre horizontale

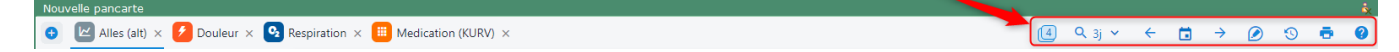

#### 3.1 Vue Pancarte

<span id="page-5-1"></span>La vue est par défaut sur 3 jours mais il est possible de la changer via :

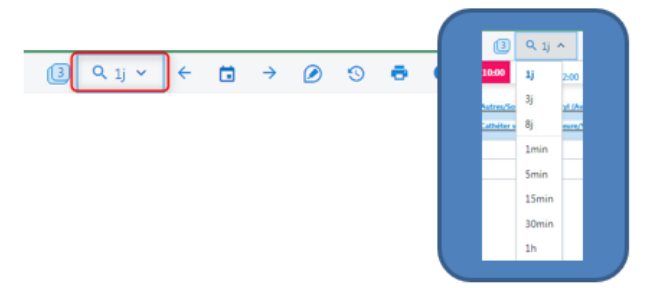

#### 3.2 Historique des séjours

<span id="page-5-2"></span>Vue de l'historique du séjour en cours ainsi que des anciens séjours et passages.

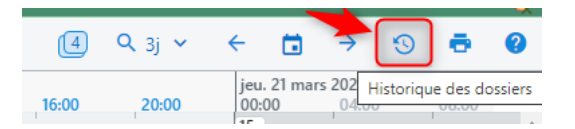

Cette fonctionnalité permet la navigation directe à des dates souhaitées, par exemple, au jour de l'admission ou épisodes d'autres séjours / passages.

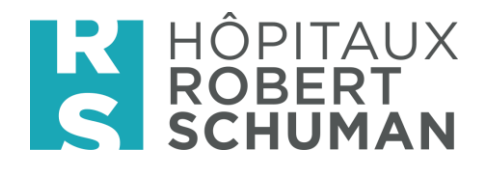

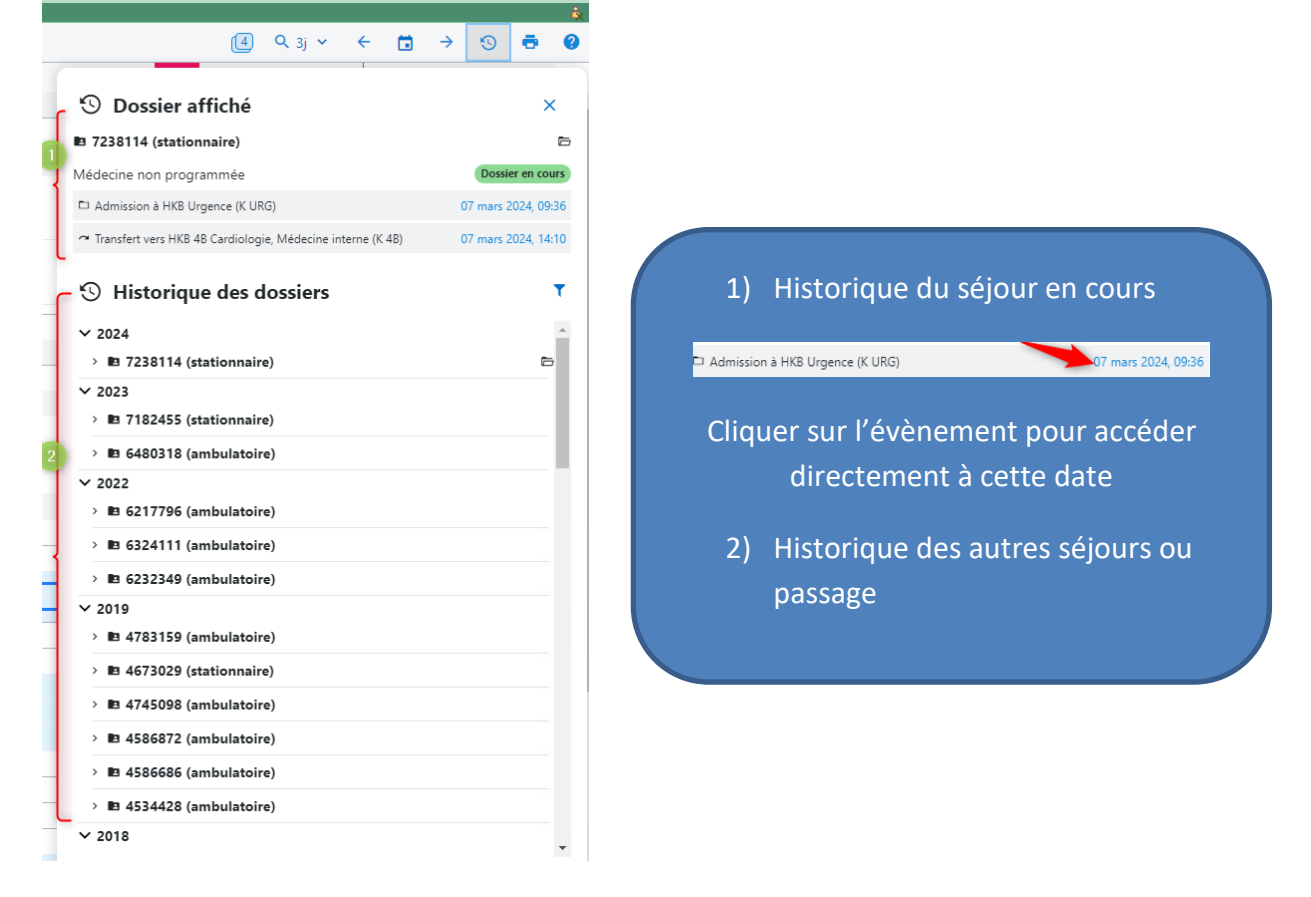

#### <span id="page-6-0"></span>3.3 Sélection d'une date précise

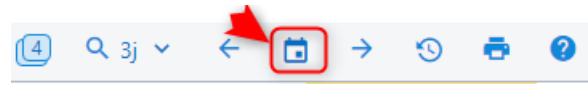

Choix de la date dans le calendrier et cliquer sur OK

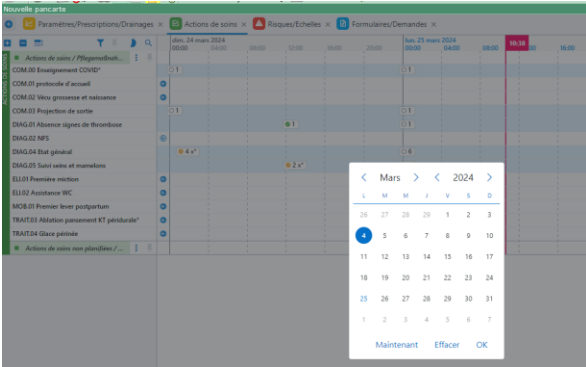

Pour revenir au jour actuel, cliquer sur Maintenant >

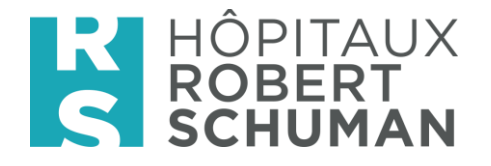

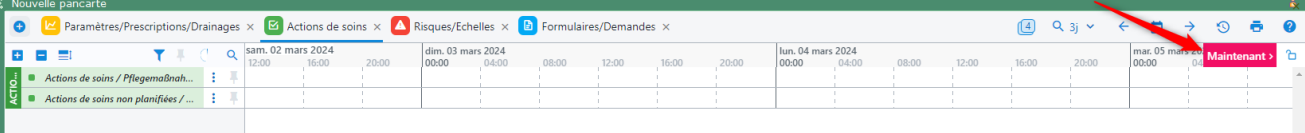

#### 3.4 Signification des icônes

<span id="page-7-0"></span>Si vous avez un doute sur la fonctionnalité d'une icône, l'information est visible via

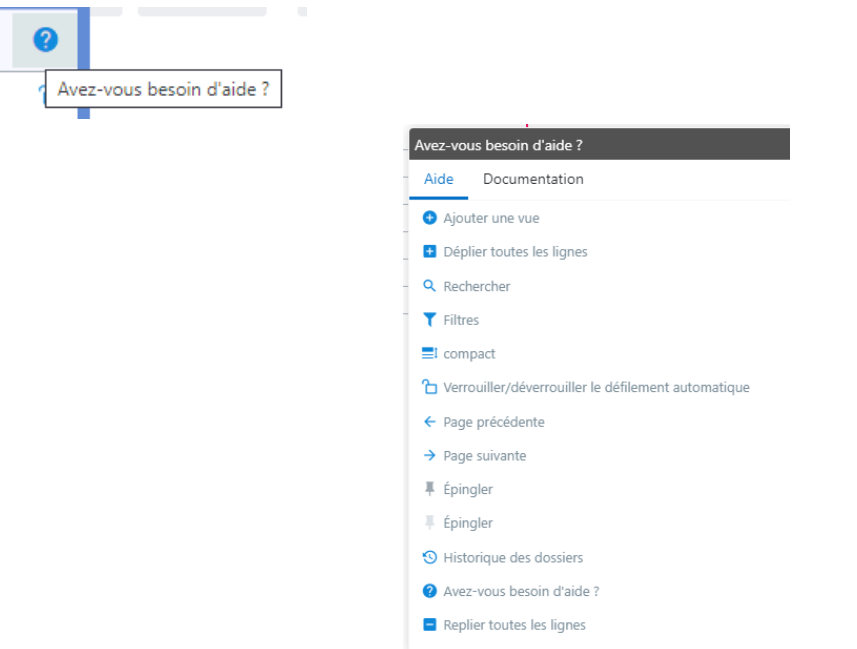

#### <span id="page-7-2"></span><span id="page-7-1"></span>4. Création de formulaires

#### 4.1 Créer/ouvrir un formulaire

Deux options à partir de la Pancarte :

- 1. soit en cliquant directement sur le + présent à côté du formulaire
- 2. soit par clic droit dans la ligne pour appeler le  $+$  et ensuite clic gauche pour ouvrir le formulaire.

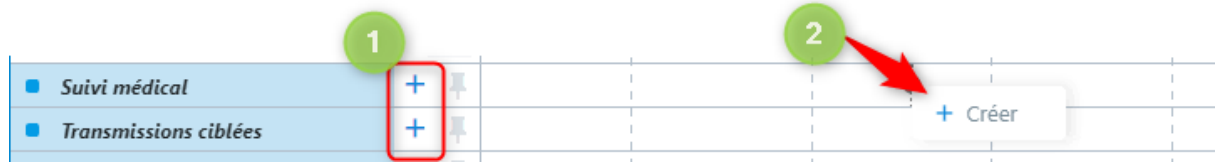

Il est aussi toujours possible d'aller le chercher via le menu  $\Box$  « Création d'un nouveau document ».

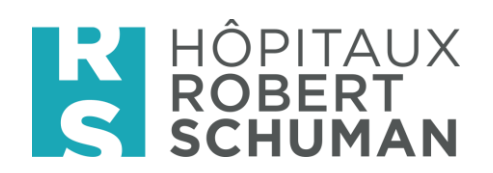

#### 4.2 Précisions

<span id="page-8-0"></span>1) pour les paramètres et autres formulaires avec :, cela signifie qu'il y a plus qu'une fonctionnalité derrière

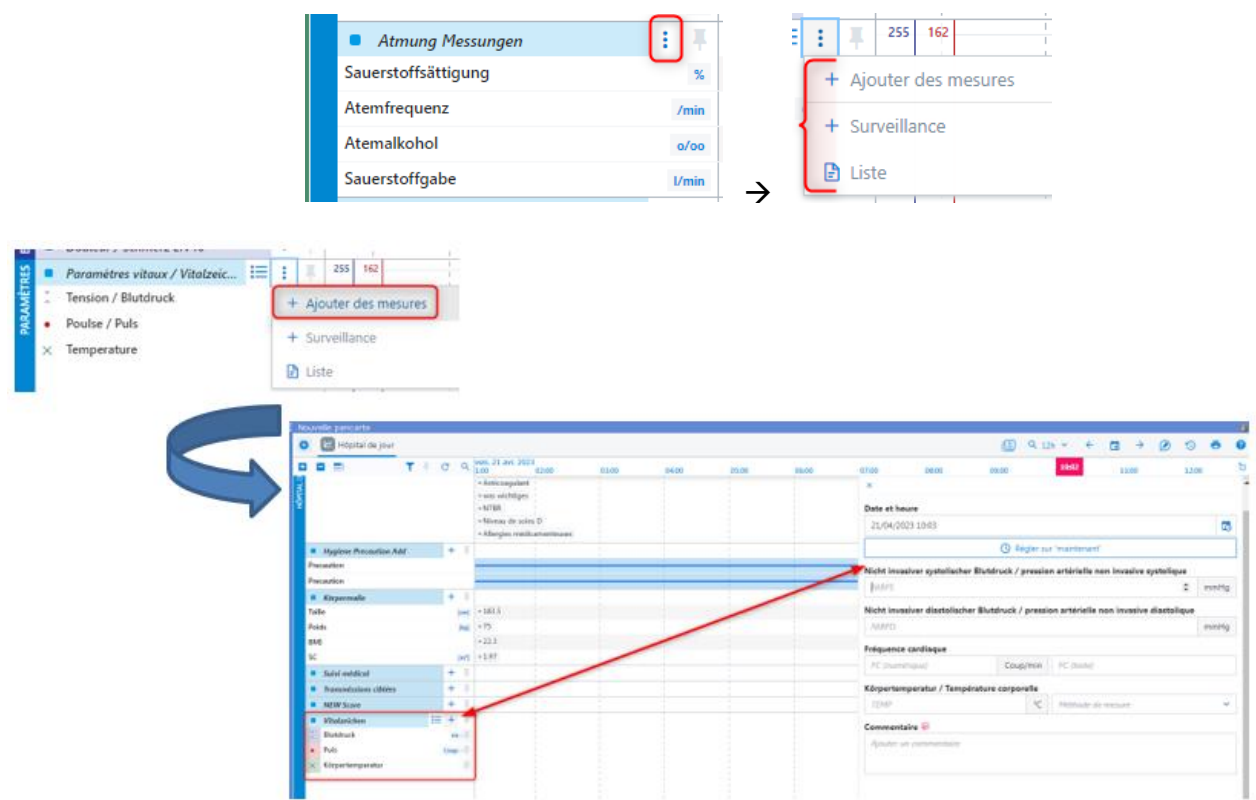

Pour les paramètres, il est également possible d'appeler directement le formulaire incluant

l'ensemble des paramètres via l'icône et en bas à droite de l'écran.

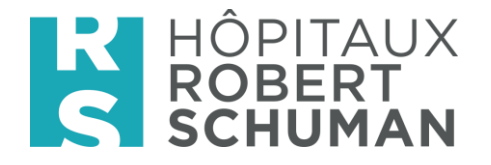

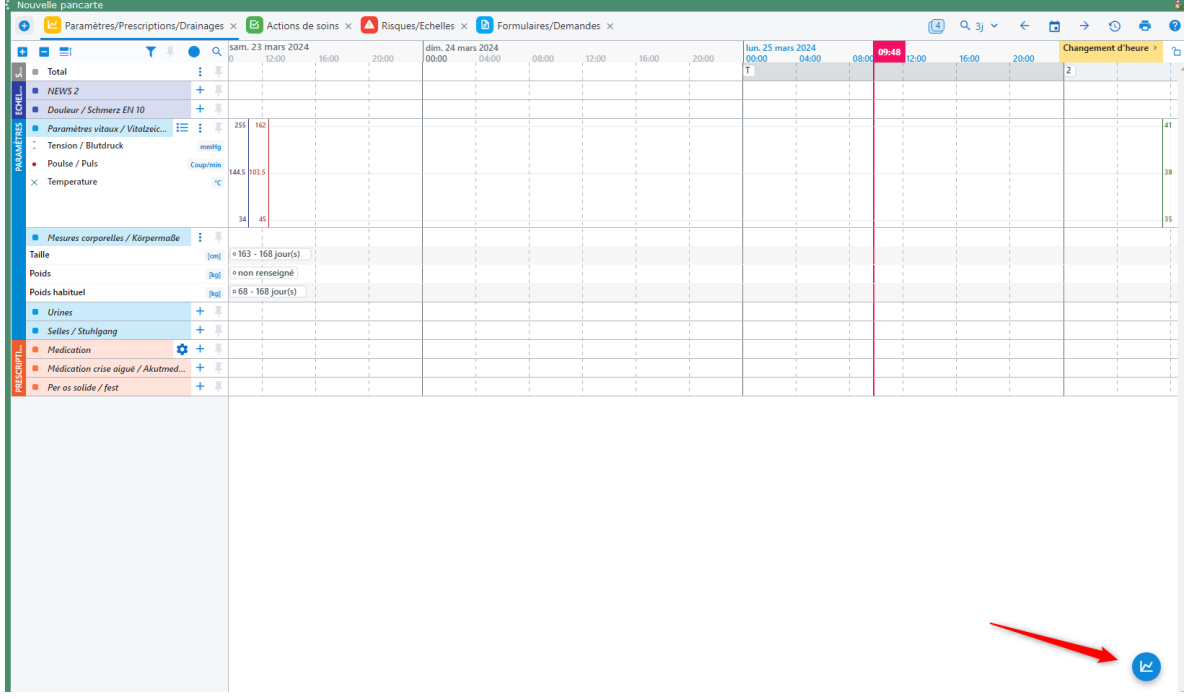

2) Si les données/formulaires ne sont pas visibles de suite dans la Pancarte, c'est que le refresh est en cours . Il est possible de l'accélérer en cliquant sur le <sup>c</sup>

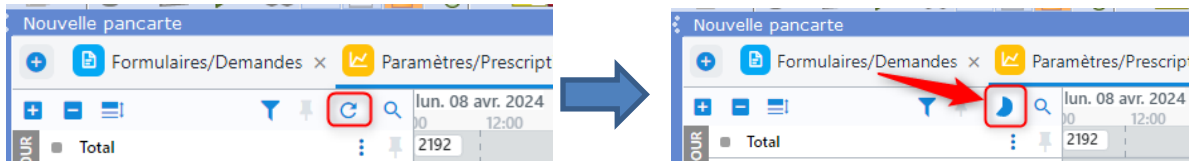

#### <span id="page-9-0"></span>5. Documentation des Diagrammes de soins

Dans l'onglet « Actions de soins », sélection d'un diagramme de soins ou d'une action de soins unique via  $\mathbf{I}$ ,

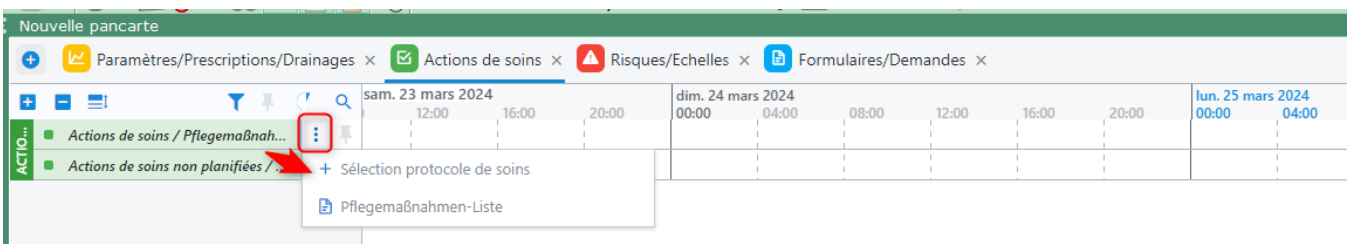

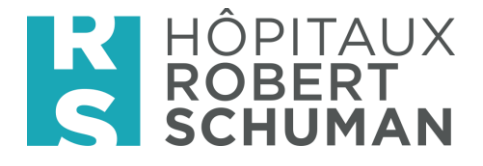

# <span id="page-10-1"></span><span id="page-10-0"></span>6. Documentation particulière

#### 6.1 Les drainages avec E/S

Documenter les champs drains/cathéters ET cocher « Avec suivi des entrées/sorties »  $\bullet$ 

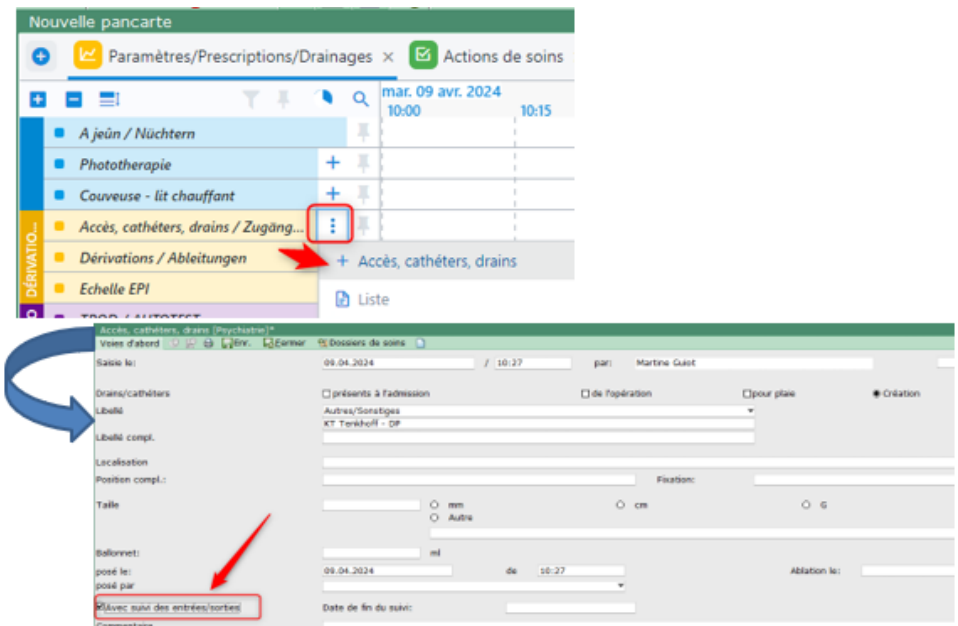

Pour documenter les E/S, cliquer sur le van pour ouvrir le formulaire via « confirmer »  $\bullet$ 

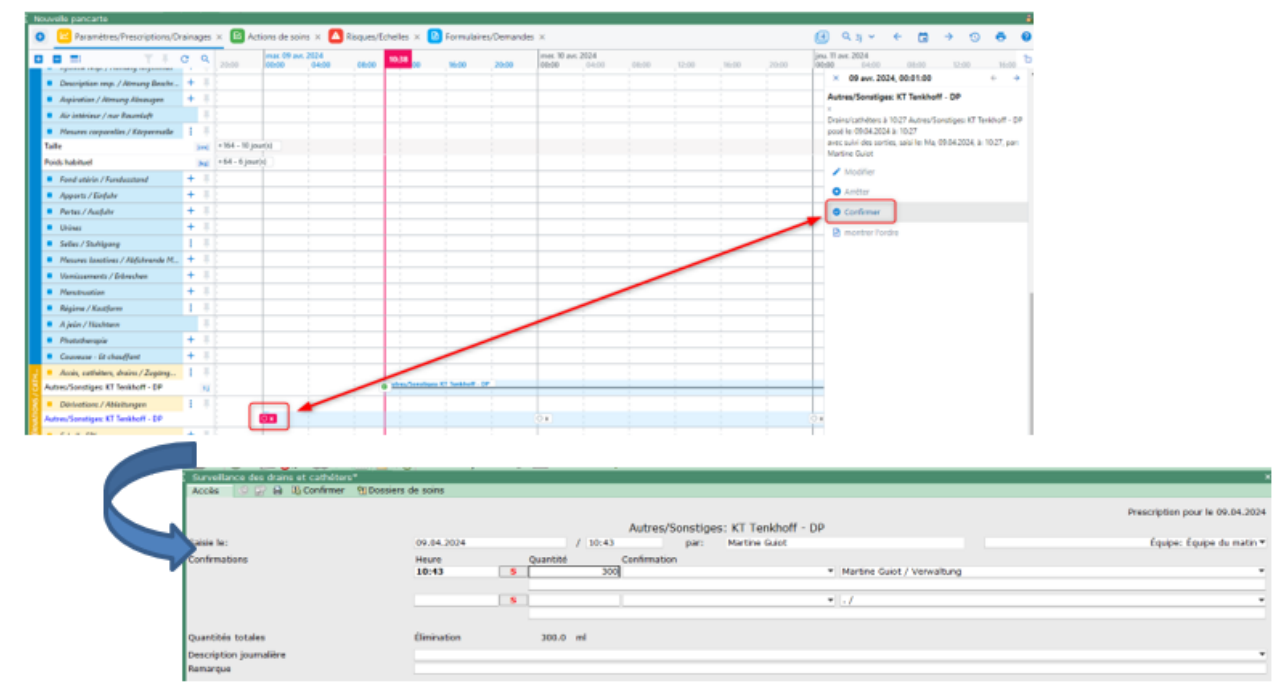

Vue Pancarte

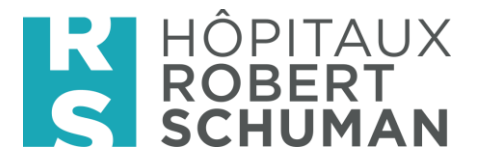

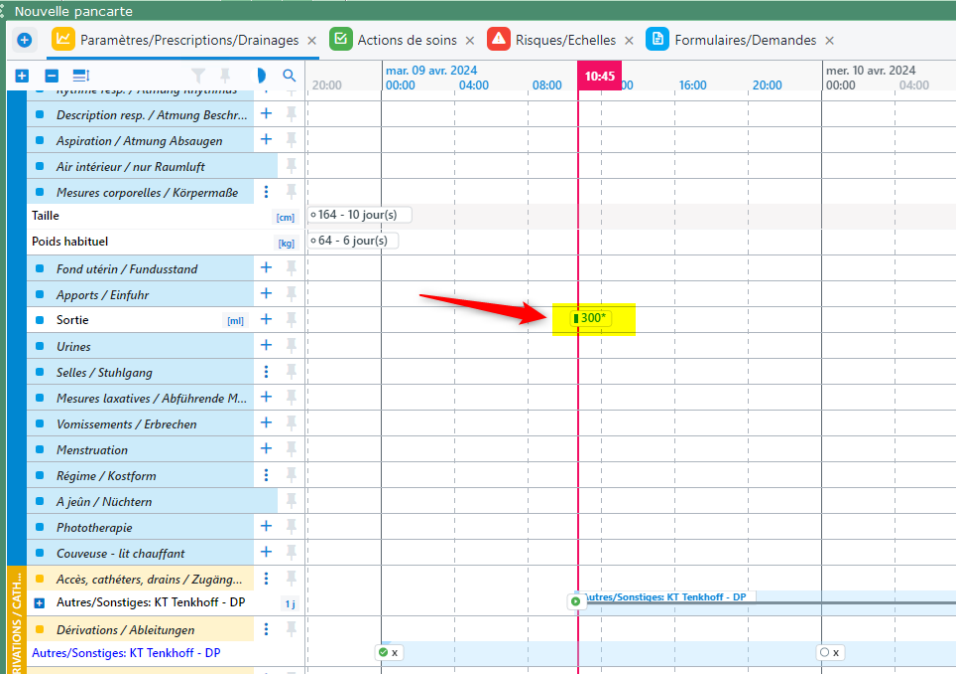

La visualisation est directement accessible au niveau du drainage si vous cliquer sur  $\bullet$ 

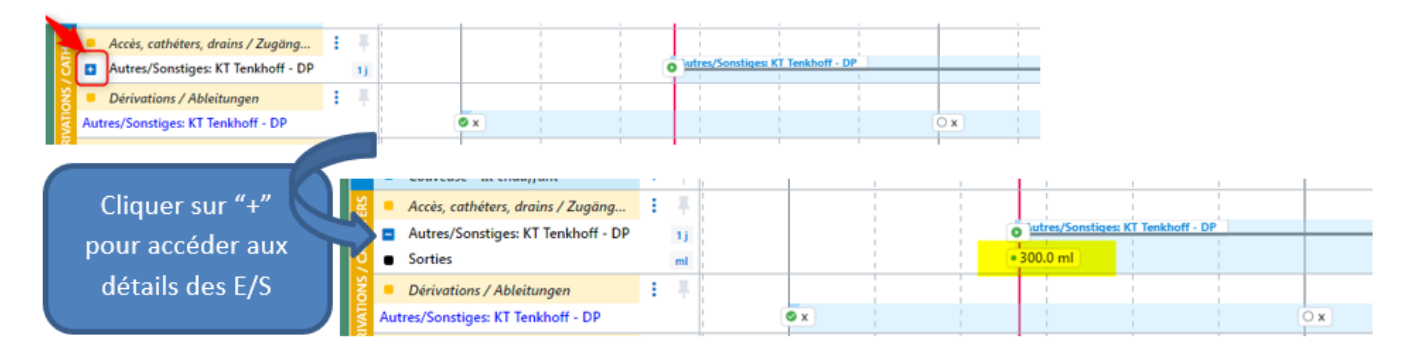

#### 6.2 Prise de tensions simultanée droite/gauche

<span id="page-11-0"></span>• Option 1, encodage des tensions sur 2 formulaires différents via « Surveillance »

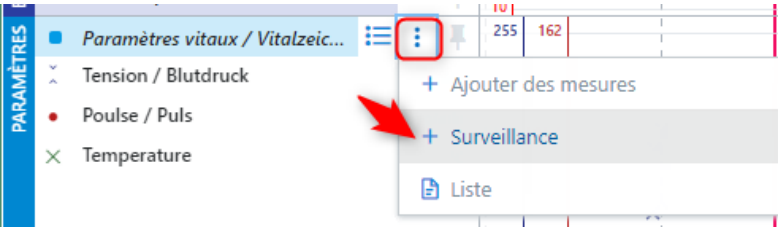

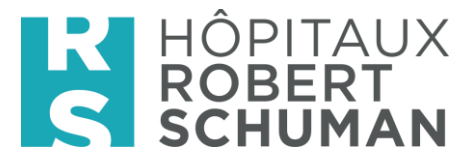

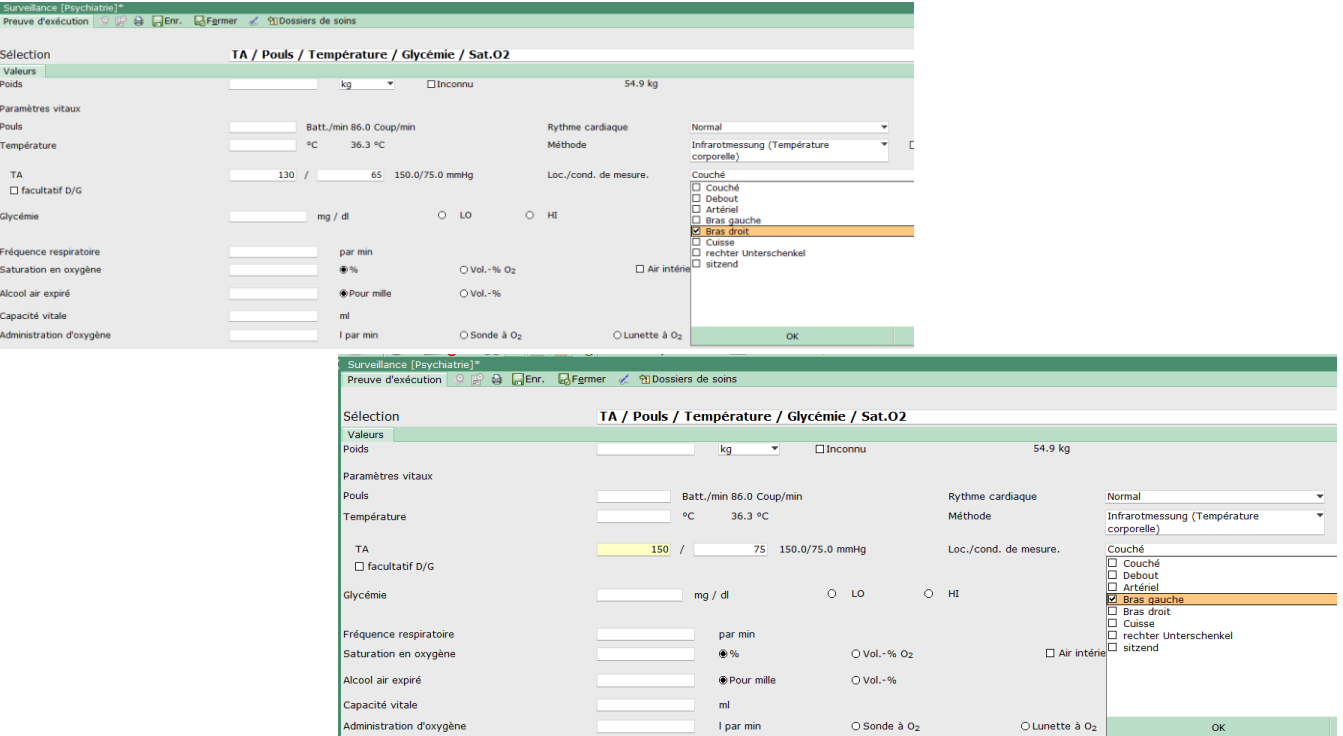

Sélectionner le niveau de zoom approprié pour une visualisation correcte

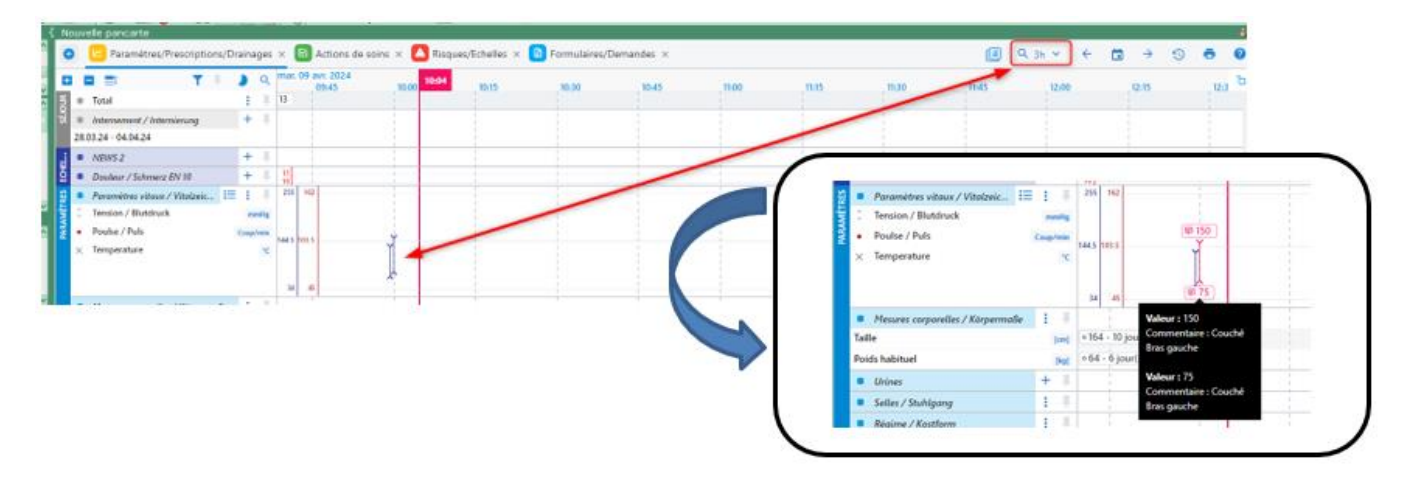

Option 2, encodage des tensions sur 2 formulaires différents via « Ajouter des mesures »  $\bullet$ 

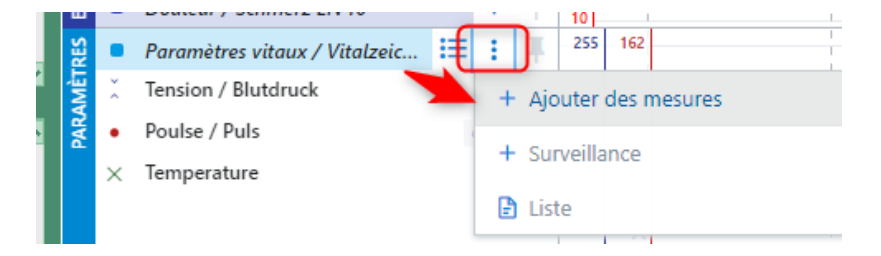

Noter la localisation en texte libre dans le champ « commentaire ».

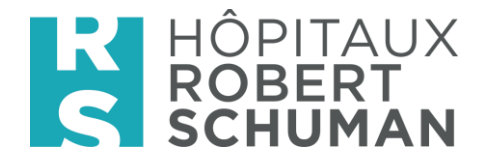

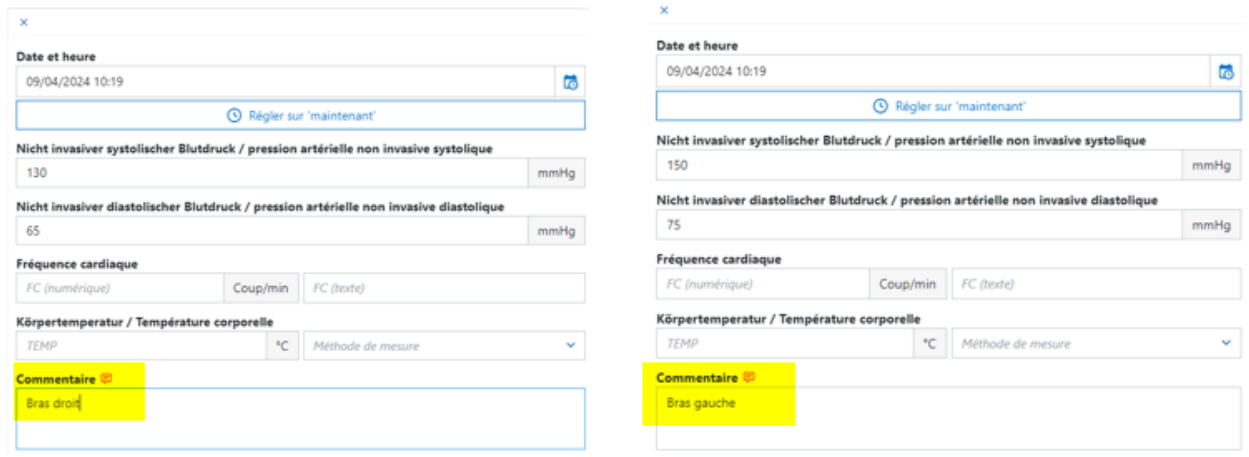

Ensuite sélectionner le niveau de zoom approprié pour une visualisation correcte.

## <span id="page-13-0"></span>7. Validation des prescriptions et actions de soins

· Soit par clic gauche sur le 01, qui ouvre une fenêtre avec les informations détaillées sur la droite de l'écran

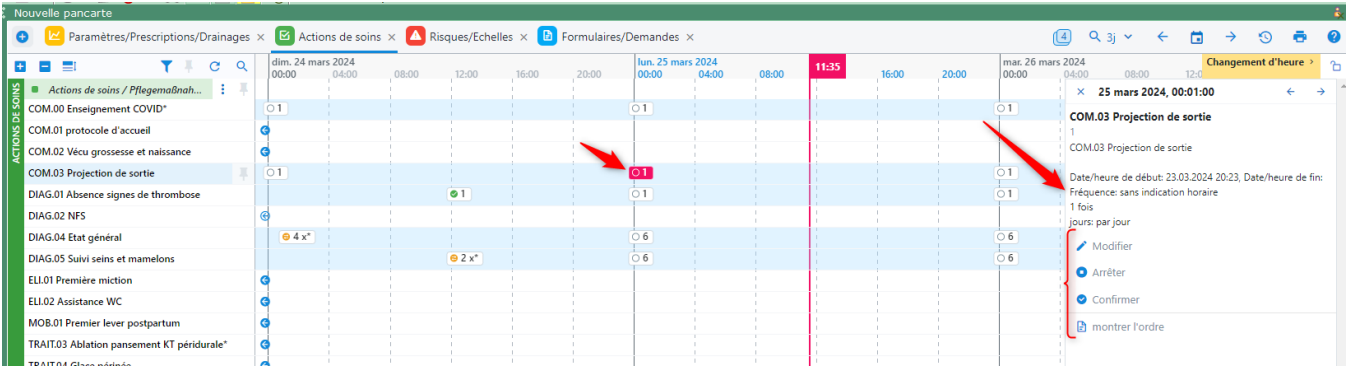

· Soit par clic droit sur le 01, sans la présence des détails

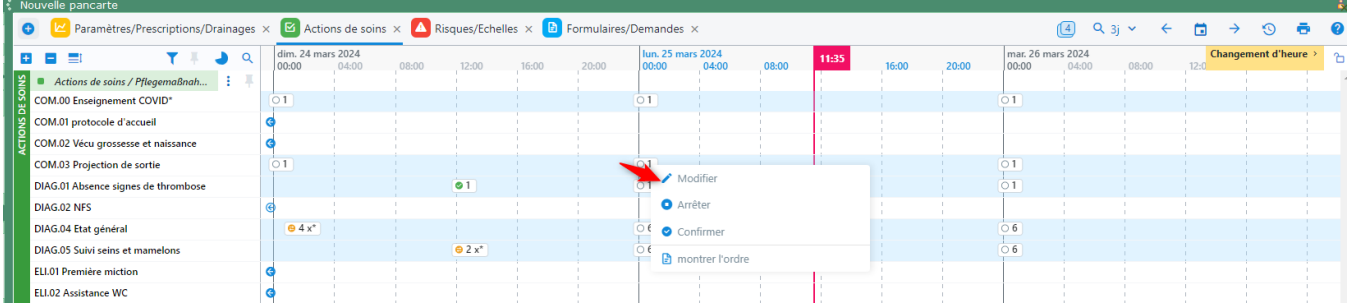

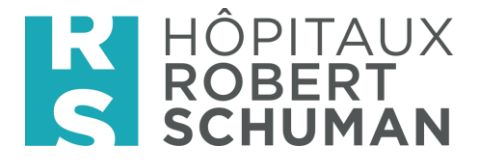

# <span id="page-14-0"></span>8. Lecture des données de la Pancarte

Pour visualiser certains détails d'un formulaire :

Soit passer la souris sur le titre du formulaire  $\bullet$ 

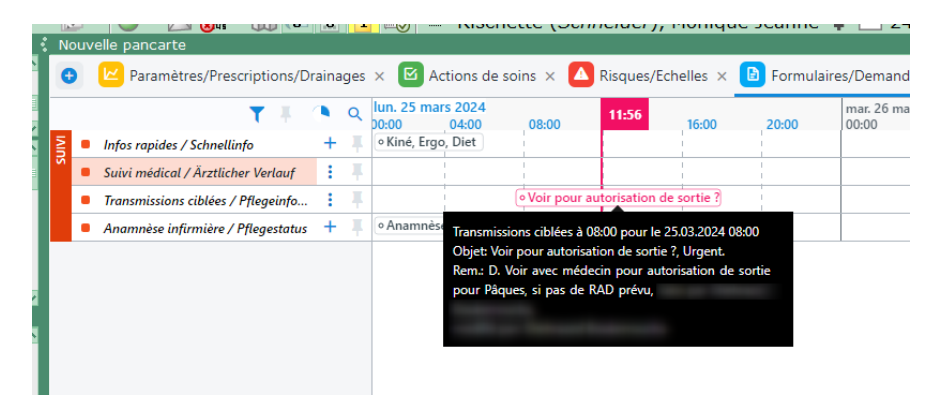

Soit cliquer gauche sur le titre du formulaire qui ouvre une fenêtre sur la droite de l'écran  $\bullet$ 

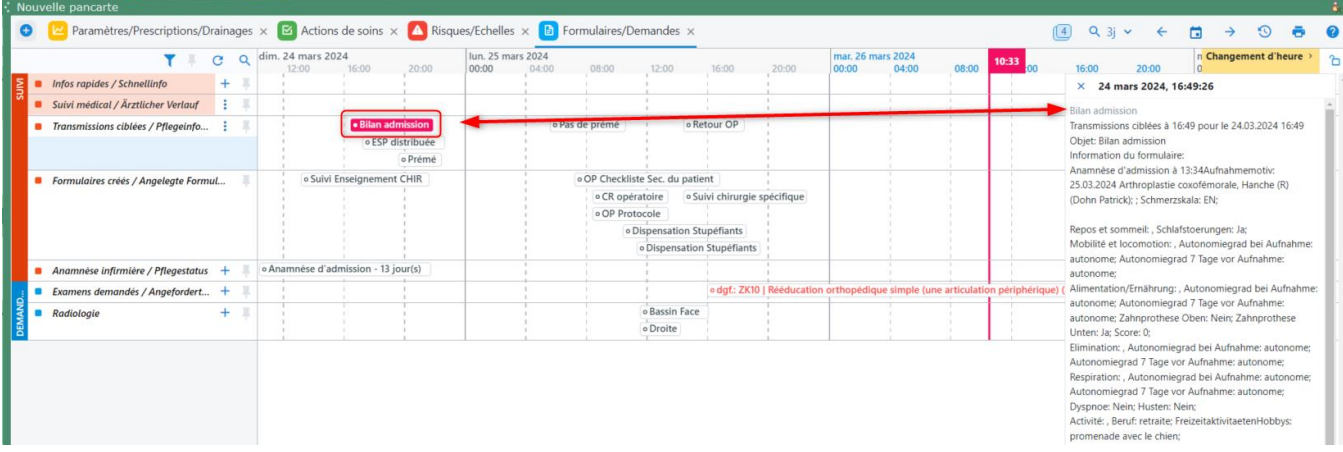

Soit cliquer droit sur le titre du formulaire donnant accès à l'ouverture du formulaire en lui- $\bullet$ même

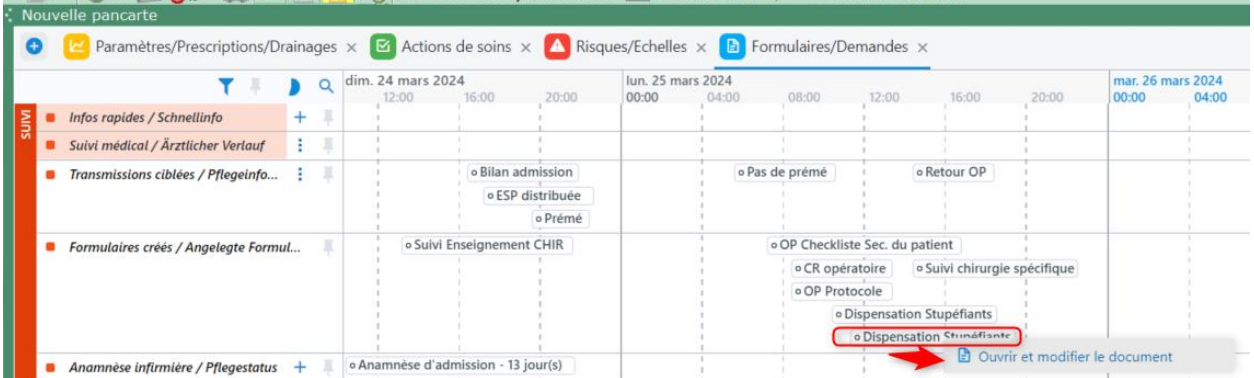